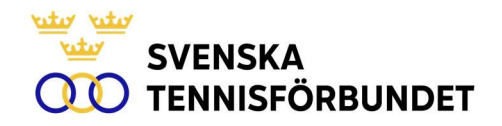

Båstad 2024-07-03

Till samtliga tävlingsarrangörer

# INFORMATION TILL TÄVLINGSARRANGÖRER

World Tennis Number som introducerades den 1 maj 2024 innebär en del förändringar för dig som tävlingsarrangör. Vi informerar därför om vad som har förändrats och hur det påverkar dig i ditt arbete med Tournament Planner (TP) och Tävling Online.

## World Tennis Number

- World Tennis Number ersätter Svensk Tennisrating från och med den 1 maj 2024.
- Ju lägre ratingsiffra desto bättre (från 40,0 till 1,0).
- Alla spelare som under året fyller 13 år eller äldre erhåller rating från ratinggrundande klasser (ej klasser som genomförs i kategori 4).

## **SEEDNING**

- Seedning görs utifrån gällande Veckorating.
- Veckorating finns i både singel och dubbel. Seedning i singel grundar sig på Veckorating i singel medan seedning i dubbel grundar sig på Veckorating i dubbel.
- Hantering av seedning görs i TP. Observera att du behöver använda senaste version av TP för att seedning skall bli korrekt. Uppdateringar görs normalt alltid varje kvartal. Anvisning om installation enligt nedan.
- Uppdatering av spelares rating görs varje onsdag, i normalfallet senast 18.00. Oavsett när ni lottar, se till att uppdatera Veckoratingen innan genom att göra en Licens/Ratingkontroll i TP.
- Om flera spelare har samma Veckorating så görs det en automatisk lottning i TP för att avgöra seedningsordningen. Således behöver tävlingsledaren inte göra en manuell lottning/särskiljning.

### **INFORMATION**

- Mer information om World Tennis Number finns på www.tennis.se/wtn.
- Information om Tournament Planner hittar du här: https://www.tennis.se/tavlingar/arrangera-tavling/tournament-planner/

#### Så här gör du för att hantera World Tennis Number och seedning på rätt sätt i Tournament Planner:

## 1. SÄKERHETSKOPIERA TP

Ta en säkerhetskopia av de tävlingar som du aktivt arbetar med innan du påbörjar installation av ny version av TP.

Säkerhetskopiering:

- △ Säkerhetskopiering och återställa fil från säkerhetskopia
	- 1. Säkerhetskopiering av en tävlingsfil görs genom att du efter att ha öppnat aktuell tävlingsfil väljer Tävling-Säkerhetskopiera.
	- 2. Under rubriken Säkerhetskopiera kan du välja Sök och välja var du vill spara säkerhetskopian. Välj sedan Slutföra.
	- 3. Säkerhetskopian sparas i den mapp du har valt med ett filnamn som innehåller: erttavlingsnamn-datum-tid.TPBACKUP.
	- 4. Det går att återställa en tävlingsfil från en tidigare gjord säkerhetskopiering. Säkerhetskopierade filer namnges med innehåll: erttavlingsnamn-datum-tid.TPBACKUP
	- 5. Vid varje tillfälle som tävlingen publiceras på Internet så skapas en backup-fil som SvTF har tillgång till. Om du är i behov av att återställa en fil, kontakta SvTF, bengt.helmersson@tennis.se. Vi rekommenderar att du gör löpande säkerhetskopiering av den tävling/de tävlingar som du arbetar med. Säkerhetskopiering görs under Tävling-Säkerhetskopiera.

## 2. INSTALLERA NY VERSION AV TP

För att World Tennis Number, seedning med mera skall fungera så behöver du använda senaste version av Tournament Planner.

#### Senaste installationsfil finns här:

http://www.tournamentsoftware.com/product/download.aspx?id=16&s=2

#### Installation:

#### nstallation

- 1. Gå till: http://www.tournamentsoftware.com/product/download.aspx? id=16&s=2
- 2. Välj Tennis Tournament Planner (SV) Svenska Download
- 3. Programmet laddas ner till din dator.
- 4. Dubbelklicka på den nedladdade filen för att starta installationen. Följ installationsinstruktionerna.
- 5. Starta programmet via programikonen: Tennis Tournament Planner.

## 3. LICENSNUMMER

Observera att SAMTLIGA spelare i tävlingen skall inneha en giltig tävlingslicens och ett licensnummer. Kravet gäller även för spelare 12 år och yngre samt för utländska spelare. Enklaste sättet att säkerställa detta är att endast acceptera anmälningar via Tävling Online.

Om du som tävlingsledare manuellt lägger till spelare så är det viktigt att korrekt licensnummer används. Du kontrollerar detta genom att använda funktionen Licens/Ratingkontroll (se nedan) efter tillägg av nyanmälda spelare. Om kontrollen rapporterar fel så är du tvungen att ta reda på korrekt licensnummer och göra ny licens/ratingkontroll innan lottning.

Tävlingar som efter tävlingens slut saknar licensnummer för en eller flera spelare kommer inte att kunna rapporteras för beräkning av World Tennis Number. Inga resultat från tävlingen kommer att kunna tas med i ratingen innan samtliga spelare innehar tävlingslicens.

## 4. LICENS/RATINGKONTROLL

Licens/Ratingkontroll skall göras för att ladda ner ratingen till TP. Det är viktigt att licenskontrollen görs i nära anslutning till lottningen då frekventa uppdateringar kan göras av Veckoratingen.

#### △ Licens/Ratingkontroll

- 1. Anmälda spelare kan kontrolleras gentemot Svenska Tennisförbundets databas över licensierade spelare. Exempelvis kontrolleras avvikande uppgifter mellan spelarens egna angiva uppgifter och de uppgifter som SvTF har registrerade. Samtliga spelare som har anmält sig online har en giltig licens. Licens/Ratingkontrollen skall göras av samtliga spelare före lottning. Detta är särskilt viktigt om man har gjort en manuell registrering av en spelare.
- 2. Från och med 2019 så laddas samtliga spelares rating ner till TP när licenskontrollen görs.
- 3. Välj Tävling-Licens/Ratingkontroll.
- 4. Resultat av kontrollen visas. Här kan man även välja att skriva ut
- resultatet.
- 5. Välj Stäng.

# 5. SEEDNING/RANGORDNING ANMÄLNINGSLISTOR

Seedning skall baseras på Veckoratingen. Spelarnas rating finns tillgängliga i TP:s klasslistor. Kolumnen har rubriken Rating. Genom att klicka på rubriken WTN kan spelarna sorteras efter deras WTN-rating.

Seedning görs via Lottning-Seedning. Under ordning väljer du WTN.

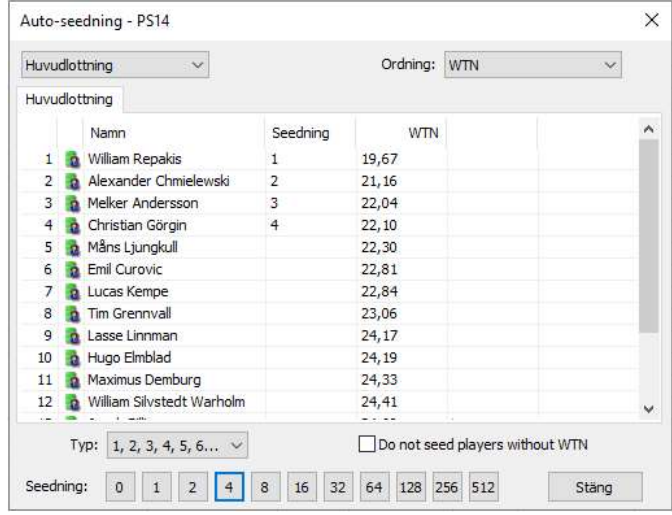

Om flera spelare har samma Veckorating så görs det en automatisk lottning i TP för att avgöra seedningsordningen. Således behöver tävlingsledaren inte göra en manuell lottning/särskiljning.

Samma rutin för seedning används för både singel- och dubbellottningar. Observera dock att man använder Veckorating i singel för singelseedning och Veckorating i dubbel för dubbelseedning. TP hanterar detta automatiskt.

Ordning av Lucky Losers avgörs av den Veckorating som gäller vid klassens lottningstillfälle.

Lottning: Guiden för lottning finns här: https://www.tennis.se/tavlingar/arrangera-tavling/tournament-planner/

## 6. RAPPORTERING EFTER TÄVLINGENS SLUT

Direkt efter tävlingens slut skall två saker göras:

- Rapportera slutresultat
- Skicka tävlingsrapport

#### Rapportera slutresultat

Detta görs direkt från Tournament Planner. Öppna aktuell tävling och välj Tävling-Rapportera slutresultat. Välj sedan Ladda upp. Rapporteringen skall göras samma dag som tävlingen avslutas.

Genom att rapportera slutresultat så kommer tävlingen att ligga till grund för kommande veckas beräkning av Veckoratingen.

#### Skicka tävlingsrapport

Tävlingsrapporten skall skickas senast dagen efter avslutad tävling. Rapporten krävs bland annat för att SvTF skall få information om tävlingsledare och domare. Informationen ligger till grund för återlegitimering av tävlingsledare.

Tävlingsrapporten finns här: https://form.jotformeu.com/svenskatf/tavlingsrapport

Mer information om tävlingsrapport och sanktioner hittar du här: https://www.tennis.se/tavlingar/arrangera-tavling/soka-sanktion/

# FRÅGOR?

Har du frågor, kolla igenom våra guider för Tournament Planner som finns här: https://www.tennis.se/tavlingar/arrangera-tavling/tournament-planner/

Om du inte hittar svar, kontakta Svenska Tennisförbundet för mer information. Mail: tavling@tennis.se Tele: 010-444 04 11

Med Vänliga Hälsningar Svenska Tennisförbundet